# T-cens SP Instruction for

# UTokyo Global Unit Courses 2023 (UTokyo GUC)

**Complete All Necessary Steps by March 13, 2023 at 4:00pm (JST) \*JST: Japanese Standard Time**

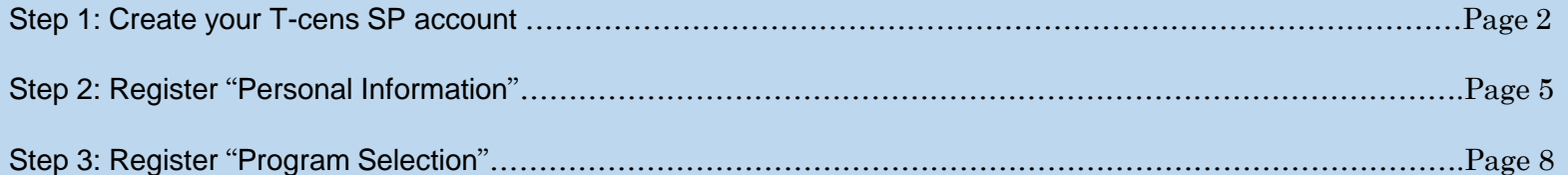

# **Step 1: Create your T-cens SP account**

[https://t-cens-sp.adm.u-tokyo.ac.jp/t-cens\\_sp/login.php?prg=7c56479122ddfd702034da54c373a0f598d148f3](https://t-cens-sp.adm.u-tokyo.ac.jp/t-cens_sp/login.php?prg=7c56479122ddfd702034da54c373a0f598d148f3)

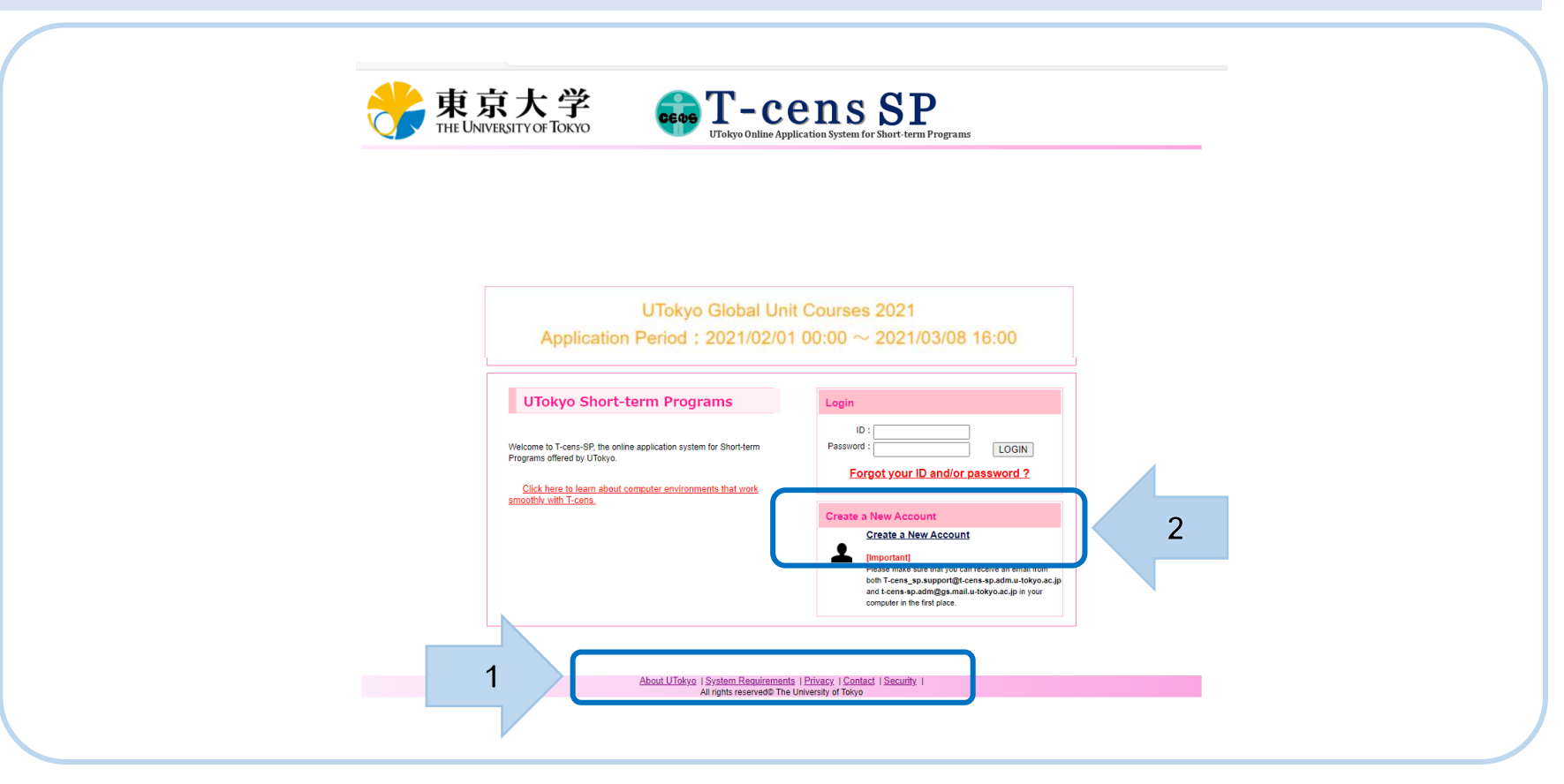

- 1) First, please make sure to read the "System Requirements" and confirm your Internet environment. \*NOTE: The system cannot be used with some particular devices such as tablets or smart phones.
- 2) Click on the "Create a New Account" button to obtain your personal account. \*If you forget your login ID or password, it can be changed and reissued by clicking "Forgot your ID and/or password?".

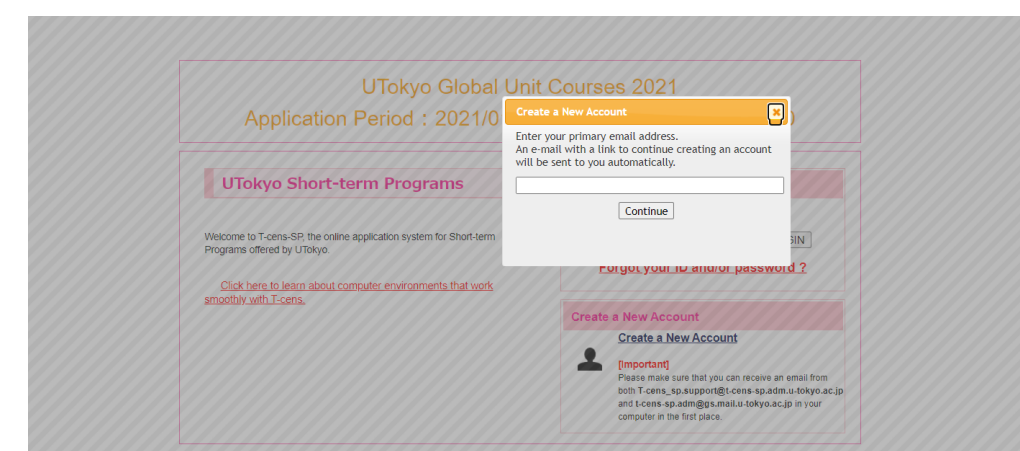

Enter your main email address which will be used for your application as well as during and after the GUC period.

Click "Continue" button.

#### (UTokyo) Your account with T-cens SP has been created.

and a strong of the

**Dear Applicant:** 

Thank you for your interest in a short-term program at the University of Tokyo (UTokyo).

You have successfully created your account at T-cens SP, the UTokyo Online Application System for Short-term Programs.

Please complete your registration for T-cens through the following website and start your online application: https://t-cens-

Please do not reply to this e-mail as this message has been sent to you by an automated e-mail system.

If you are uncertain as to why you received this e-mail and / or have any technical enquiries, please contact the following address: t-cens-sp.adm@gs.mail.u-tokyo.ac.jp

With regards,

T-cens SP Support Team

International Exchange Group **Education and Student Support Department** The University of Tokyo e-mail: t-cens-sp.adm@gs.mail.u-tokyo.ac.jp The guidance email will be sent to your registered email address.

To complete your T-cens SP registration, please log into the highlighted link in the email.

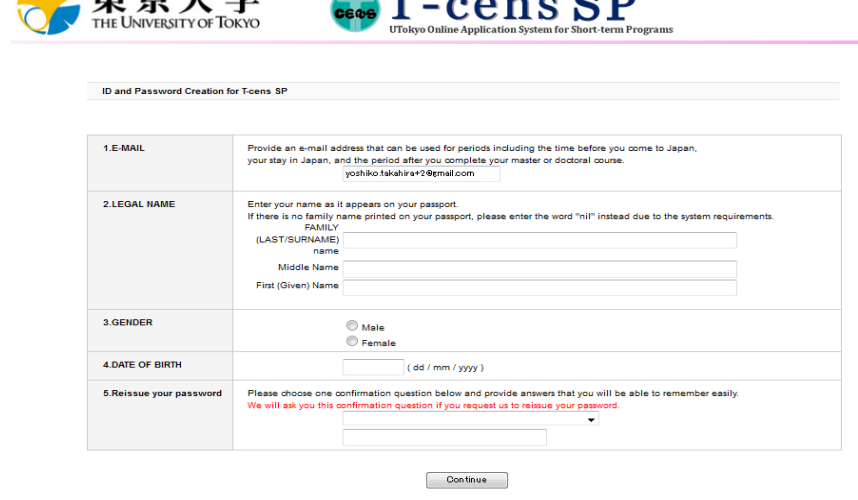

 $\mathbf{a} \cdot \mathbf{b} = \mathbf{a} \cdot \mathbf{c} \cdot \mathbf{c}$ 

14 击古土学

Complete Q1 to Q5 and then click "Continue". ※Please write your secret question and the answer down somewhere and keep it safe. You will need it in case you forget your ID and password and need to retrieve them.

#### \* The secret answer is case-sensitive.

e.g. If you type "Tokyo2023GUC" as an answer for your secret question, "tokyo2023guc" will be a wrong answer.

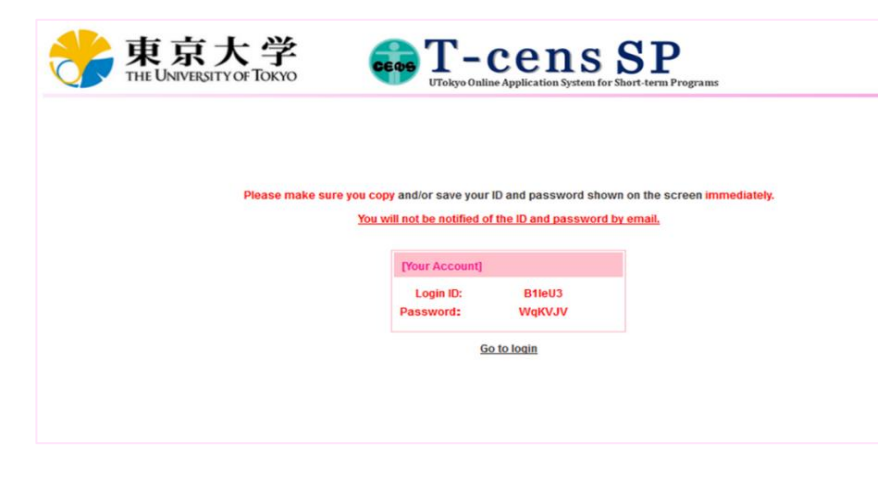

## **IMPORTANT !!**

Copy and save your ID and Password to your "desktop" immediately and login using the copy and paste method. Do not type in the ID and password as quite a few people have been known to mistake "I (capital i)", "l (small L)", and "1 (one)" which may be part of the password. Space(s) should not be included in your ID or password.

Please note that IDs and/or Passwords will NOT be sent to you via email.

# Step 2: Register "Personal Information"

ersonal

Message Board File Date **Subject** 05/03/2018 Welcome to the T-cens SP  $\equiv$  $\scriptstyle\rm v$ Check messages from program officers or T-cens SP Support Team. [Important] Online Application Procedures 1. First, please check and make sure of the application procedures for the program you are going to apply for on its particular website. Save any materials necessary to be upload onto your computer accordingly. 2. Click on the "Personal Information" button and start filling in the forms and uploading files. You can save any entries made on the input forms using the "Save" button. 3. After you have successfully completed submitted the "Personal Information", you will be able to select the program you wish to apply for. Please note that you cannot select a program until you complete the "Personal Information" section. 4. You may apply for more than one program, but you must first complete the application to the program which you selected first. 5. You will be notified of the admission decision by email sent to the address which you registered in the "Personal Information" section in a timely manner. [Notes] 1. If you fail to complete submitting the "Personal Information" and "Program Selection" sections within the specified application periods, your application will be automatically rejected and no longer be available for completion. 2. Do not use the browser's BACK button. Use the Home button on the top right hand section of the top banner. Use the Personal Information on the top page or the FORM buttons at the top to switch pages.  $\overline{c}$ #1 Personal Information

Enter your Personal Information (contact info, academic background, etc.) and upload your ID

photograph (.jpg) and copy of your passport (.jpg or .pdf)

Please prepare following items.

- A color ID photo with a plain background
- A photocopy of your identification (passport or student ID card)

#### \***Items above must be saved as a JPG file and be smaller than 2MB.**

You can save your online registration temporarily and continue registering your details later.

- 1) Make sure to read the "Online Application Procedures" first.
- 2) Click on "Personal Information" and complete Registration Forms 1 through 4 and File Upload.
	- \***Fields with asterisks (\*) must be completed.**

5

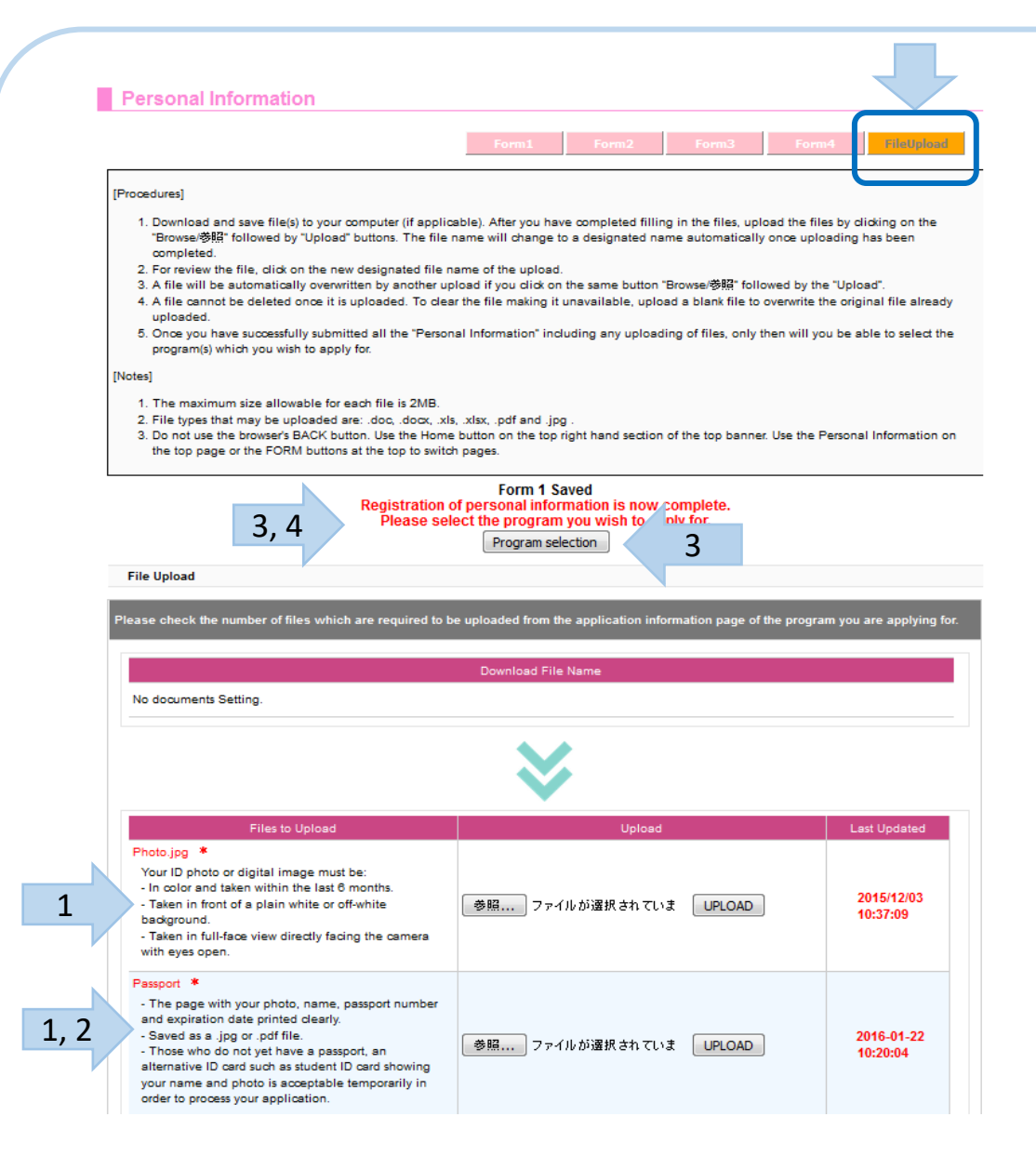

- For "FileUpload" Section:
- 1) Upload files with the same extension as indicated in the list. e.g. Photo.**jpg**
- 2) The photocopy of your passport or student ID card should be uploaded as a .jpg or a .pdf file.
- 3) If you see the message saying "Registration of personal information is now complete.", you have completed Step2. Please go to the "Program Selection" section by clicking the button.
- 4) If you see a message saying "Required items have not been entered.", you have missed filling in some information. Click on the message in red and confirm which field you need to complete or amend.

### **Step 3: Register** "**Program Selection"**

r.

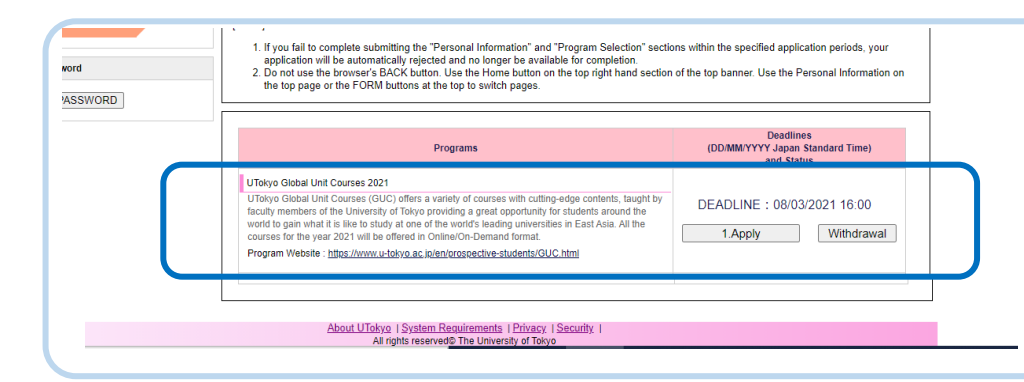

From the page, select "UTokyo Global Unit Courses 2023".

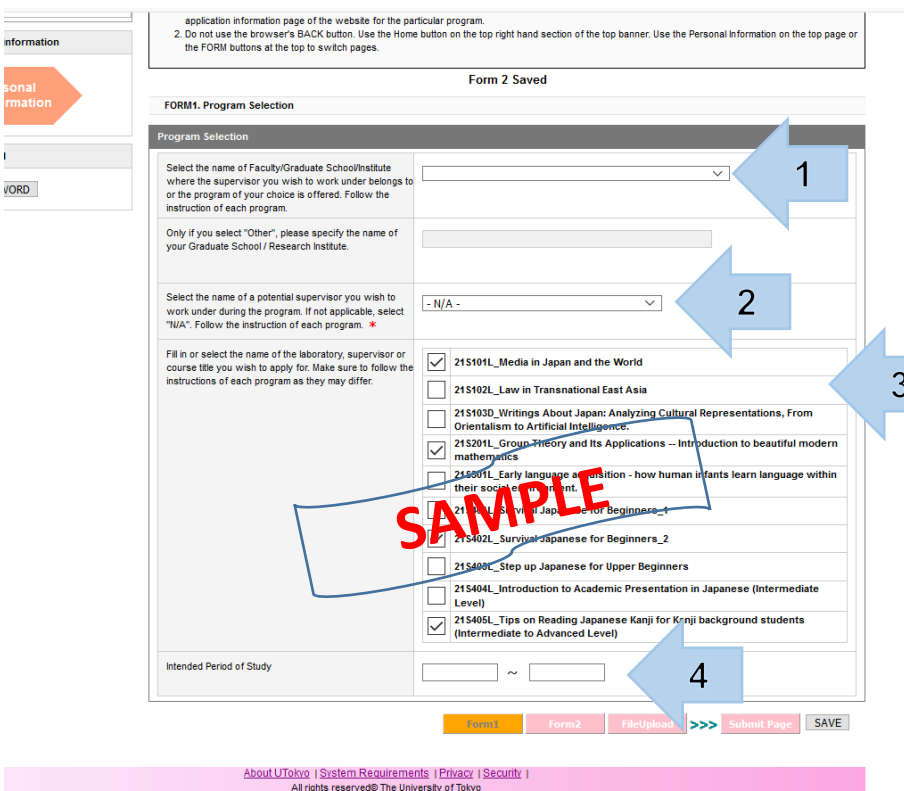

For FORM1. Program Selection:

- 1) For the 'Faculty/Graduate School/Institute' section: Please leave it blank.
- 2) For the 'Potential supervisor you wish to work under during the program' section: Please select "**N/A**"
- 3) In the 'Name of Course/Laboratory you wish to apply for' section: Tick the box of the course(s) that you wish to apply for.
	- \*Note: The Japanese Language Courses are open only to the students who register for at least one of other courses.
- 4) For the "Intended Period of Study" section: Please leave it blank.

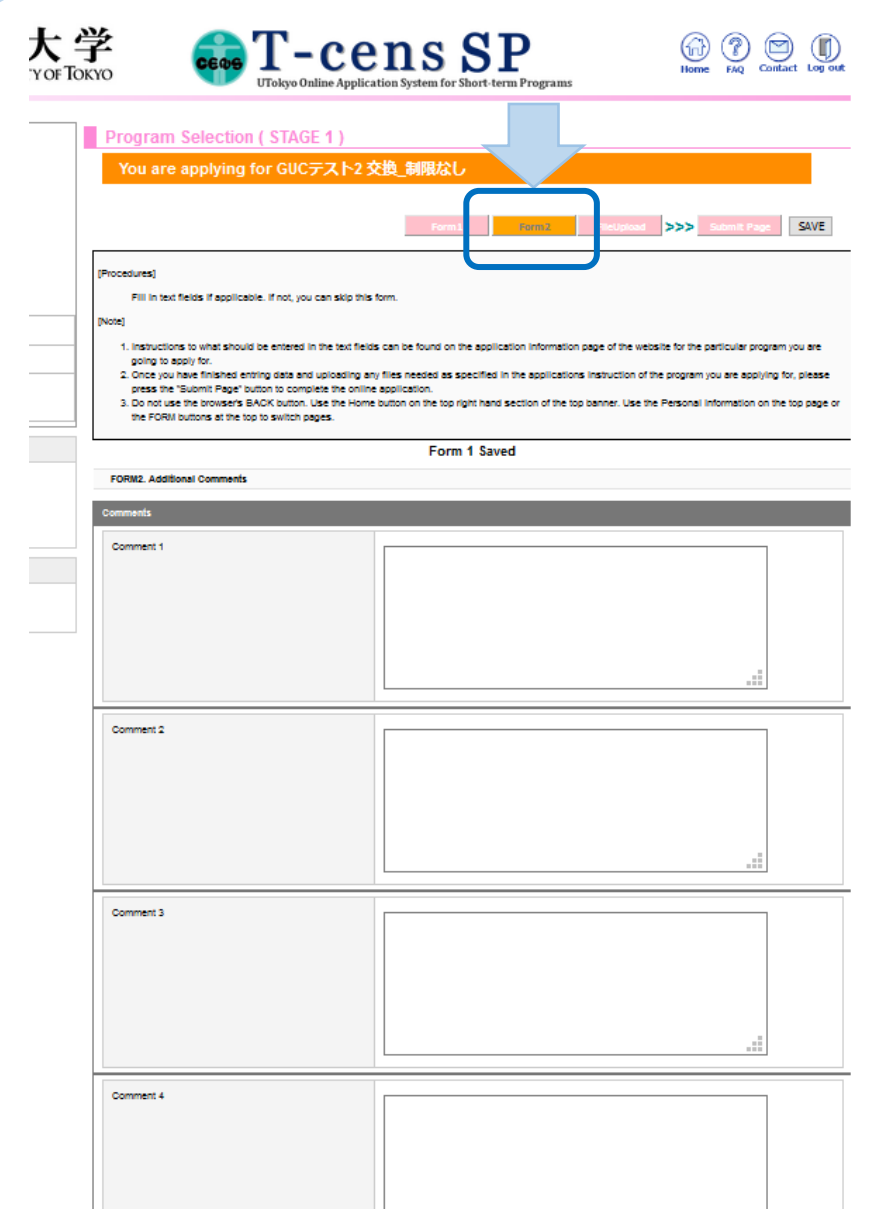

#### **IMPORTANT !!**

For Form2. Additional Comments Section:

#### **< Students other than UTokyo >**

Please do not fill in any comments in this section.

#### **< UTokyo Students Only>**

**Comment 1:** Please fill in your Student ID number(学籍番号) at UTokyo

**Comment 2:** Please fill in your Common ID number(共通ID) at UTokyo

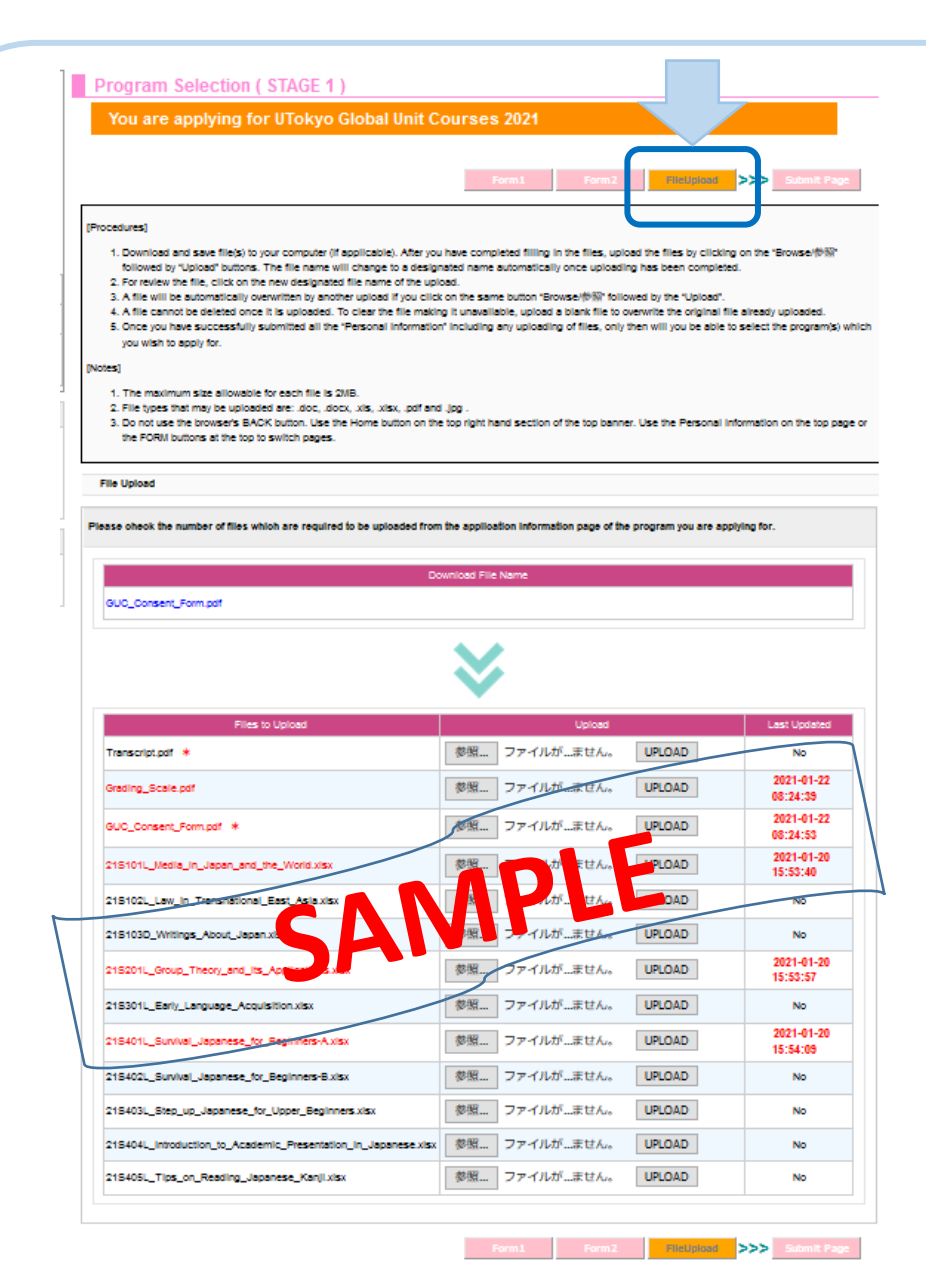

#### For the FileUpload Section:

Please prepare files as follows:

- OFFICIAL Academic Transcript(s)
- Consent Form
	- \*The document is available from this section or program website. Download, read carefully and sign it.
- Statement of Purpose(s)\*
	- \*Applicants are required to download the format from the program website T-cens SP, fill out and upload for each course.

UTokyo GUC Website:

[https://www.u-tokyo.ac.jp/en/prospective](https://www.u-tokyo.ac.jp/en/prospective-students/guc.html)students/guc.html

Upload each file to the designated slot in the list with the same extension, e.g.: '.pdf', '.xlsx', etc.

About UTokyo | System Requirements | Privacy | Security | All rights reserved tThe University of Tokyo

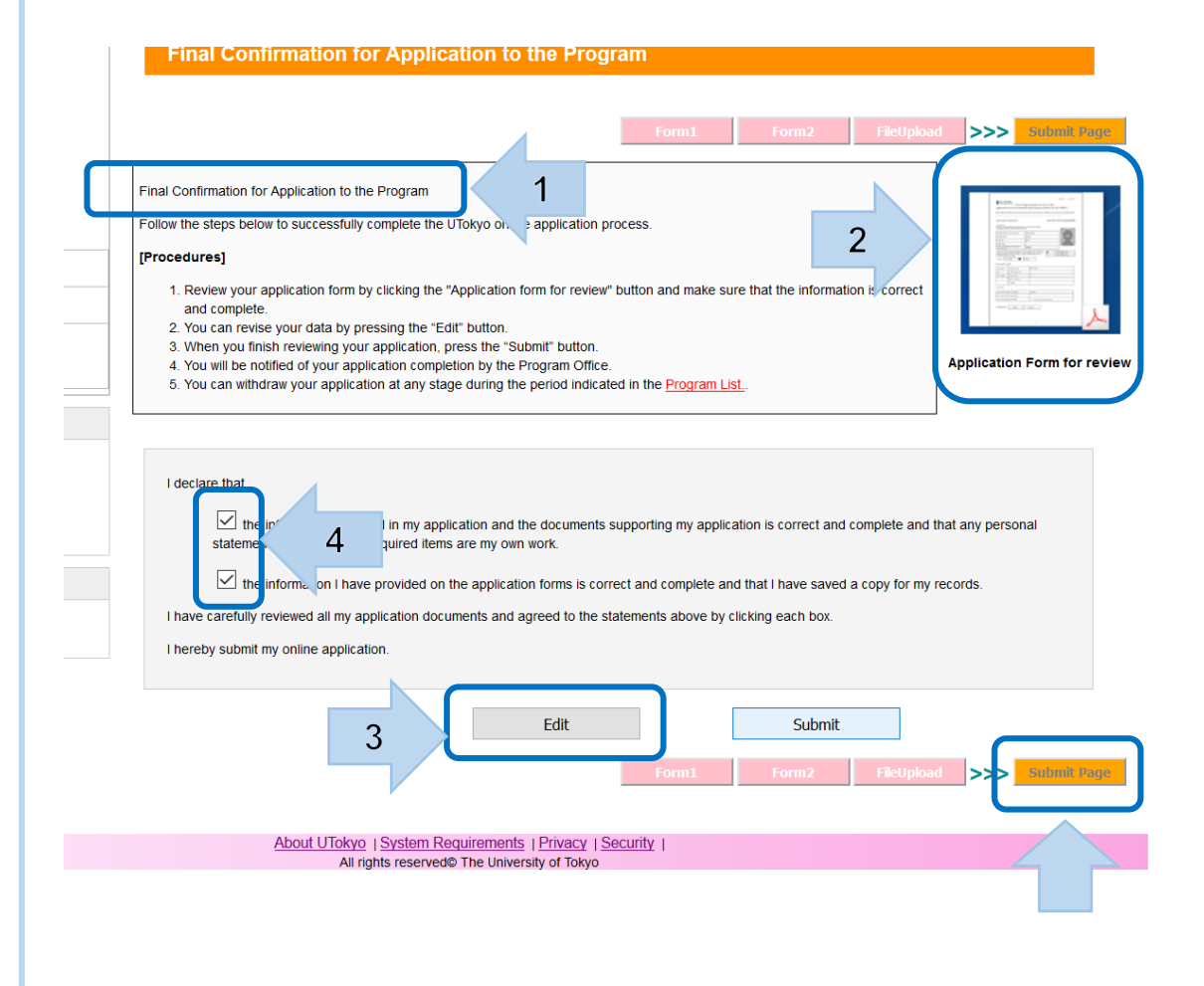

#### On the Submit Page:

- 1) Make sure to read the "Final Confirmation for Application to the Program".
- 2) Click the icon of "Application Form for review" (pdf) and confirm your application.
- 3) If necessary, use the "Edit" button to modify the information already entered.
- 4) Tick the boxes to confirm the declaration and click on "Submit Page".

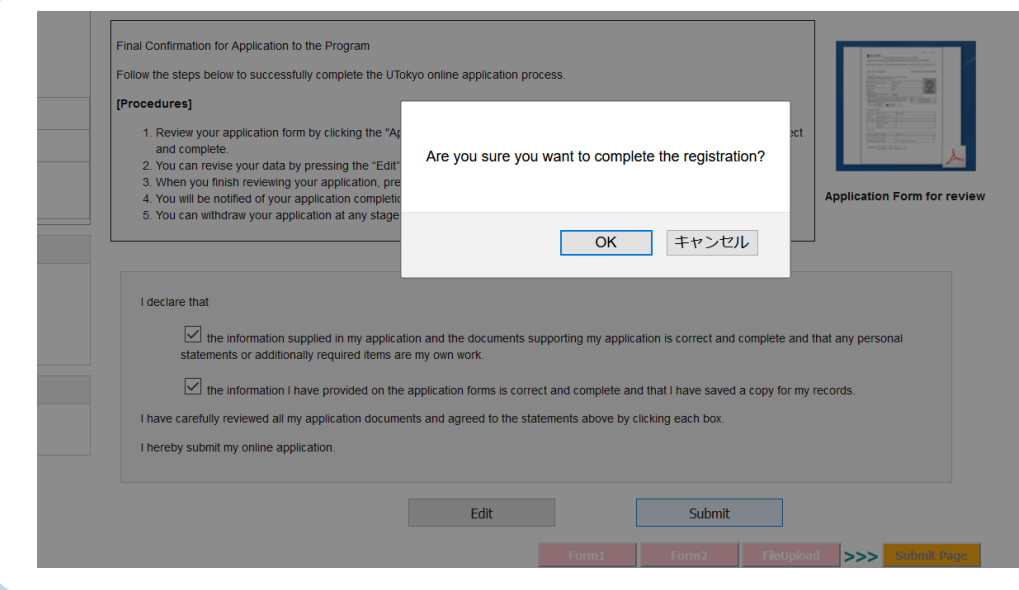

#### Click "OK" when the pop-up appears.

If any messages appear, please follow the instructions.

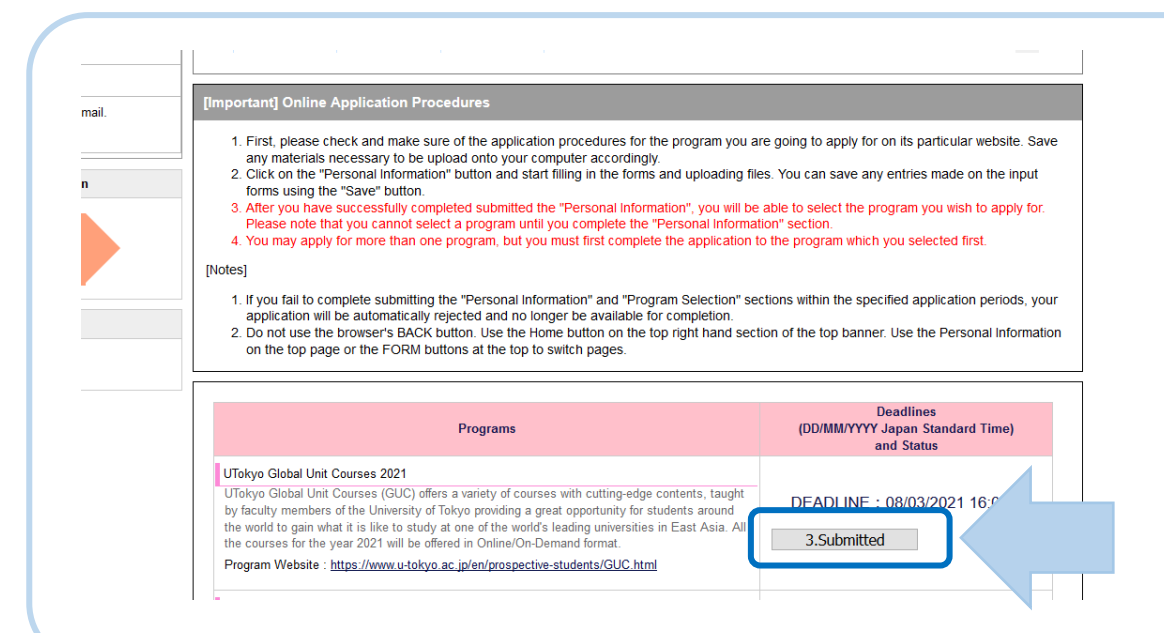

#### Go back to the Home page.

Your online application has been successfully completed if "3. Submitted" appears in the status section.

#### Thank you for your application!